## Dell™ M209X プロジェクタ

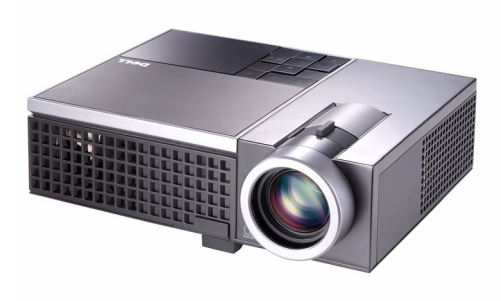

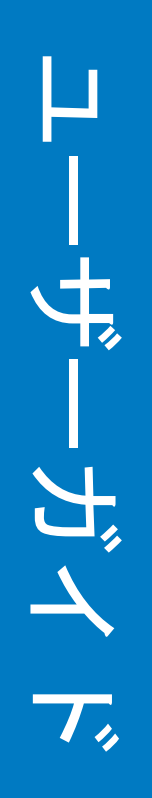

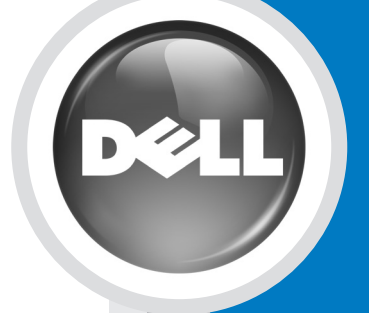

www.dell.com | support.dell.com

# Dell™ M209X プロジェクタ ユーザーガイド

www.dell.com | support.dell.com

### メモ、注意、警告

\_\_\_\_\_\_\_\_\_\_\_\_\_\_\_\_\_\_\_\_

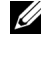

■ メモ:「メモ」は、プロジェクタの使用に際して役立つ 重要な情報です。

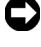

■ 注意: 「注意」はハードウェアの破損やデータの損失を 防ぐ方法について記載しています。

警告 : 「警告」は物的損害、人的傷害、もしくは死につ ながる潜在性を意味します。

#### 本書の内容は予告なく変更されることがあります。 **© 2008 Dell Inc. All rights reserved.**

Dell Inc. 社の書面による許諾を受けることなく、どのような形態で

あっても、本書を複製することは固く禁じられています。

本書で使用されている商標 : *Dell*、*DELL* ロゴ、*Dimension*、*OptiPlex*、 *Dell Precision*、*Latitude*、*Inspiron*、*DellNet*、*PowerApp*、*PowerEdge*、 *PowerConnect*、*PowerVault* は Dell Inc. の商標です。*DLP* および DLP™ ロ ゴは TEXAS INSTRUMENTS INCORPORATED の商標です。*Microsoft* および *Windows* は Microsoft Corporation の商標です。

本書で使用されているその他の商標および製品名はそれぞれの所有者 に帰属しています。 Dell Inc. は他社の所有する商標や製品名の所有権を すべて放棄します。

モデル M209X

**2008** 年 **5** 月改訂 **A01**

## 目次

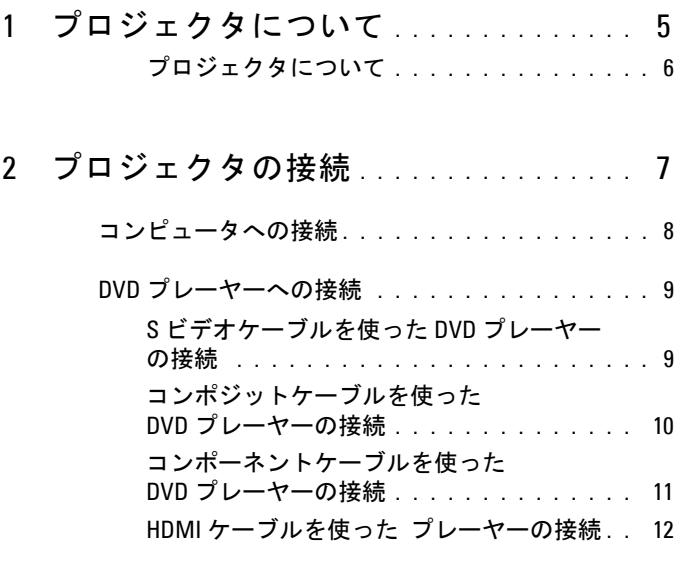

#### 3 [プロジェクタの使用方法](#page-13-0) **. . . . . . . . . . . .** 13

- [プロジェクタの電源を入れる](#page-13-1) **. . . . . . . . . . . .** 13
- [プロジェクタの電源を切る](#page-13-2) **. . . . . . . . . . . . . .** 13
- [投影画像の調整](#page-14-0) **. . . . . . . . . . . . . . . . . . . . .** 14
	- [プロジェクタの高さを上げる](#page-14-1) **. . . . . . . . . .** 14
		- [プロジェクタの高さを下げる](#page-14-2) **. . . . . . . . . .** 14
- [プロジェクタのズームとフォーカスの調整](#page-15-0) **. . . .** 15

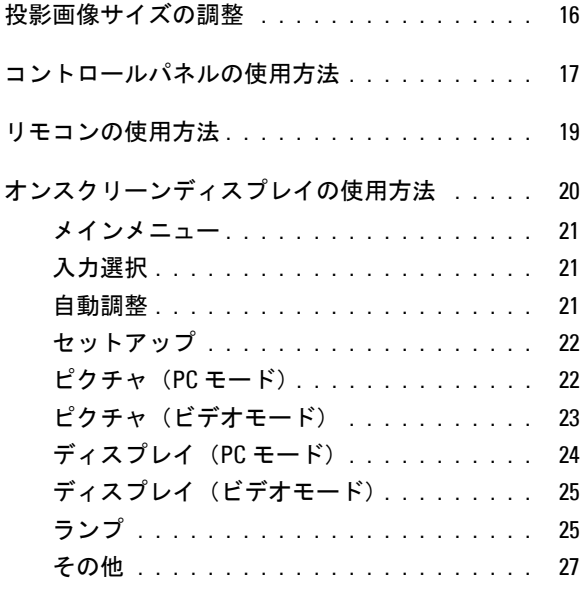

#### 4 [プロジェクタのトラブルシューティング](#page-30-0) 30

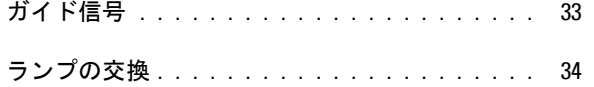

5 [仕様](#page-36-0) **. . . . . . . . . . . . . . . . . . . . . . . . . . . . .** 36

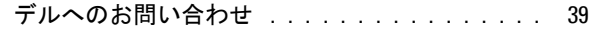

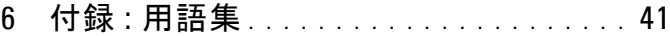

#### **4** 目次

# <span id="page-5-0"></span>プロジェクタについて

このプロジェクタには次のものが付属しています。すべての付属品が揃って いることをご確認ください。万一、不足の品がありましたら、デルまでご連 絡ください。

同梱されているもの

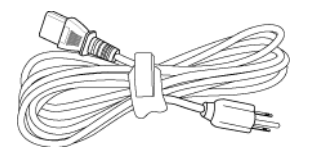

電源コード 1.8m VGA ケーブル(VGA - VGA)

<span id="page-5-1"></span>1

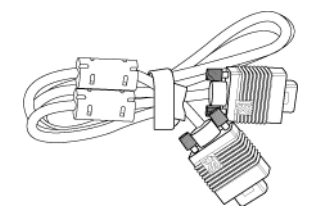

単 4 電池(2) リモコン

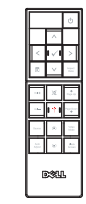

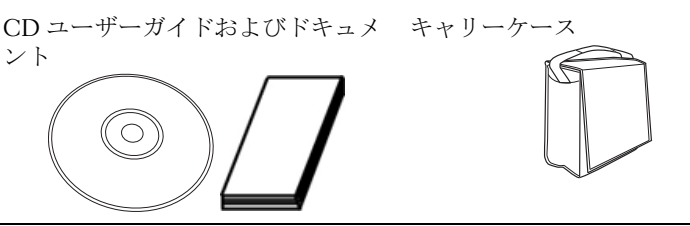

#### <span id="page-6-2"></span><span id="page-6-0"></span>プロジェクタについて

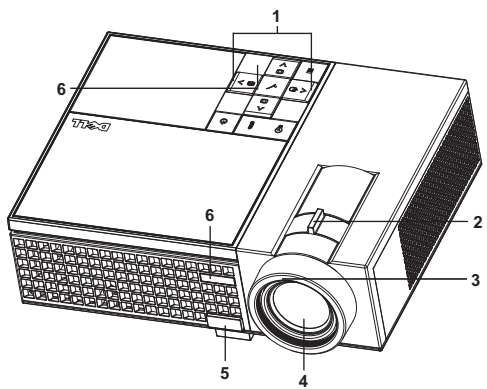

<span id="page-6-8"></span><span id="page-6-7"></span><span id="page-6-6"></span><span id="page-6-5"></span><span id="page-6-4"></span>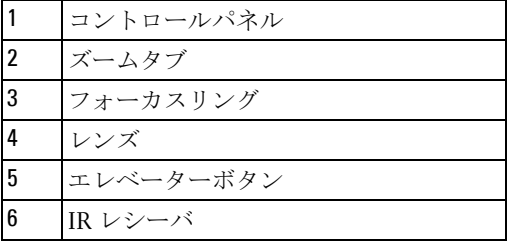

#### <span id="page-6-3"></span><span id="page-6-1"></span>警告 : 安全上のご注意

- 1プロジェクタ機器は熱を発するものの近くでは使用しないでください。
- 2プロジェクタはほこりの多い場所では使用しないでください。ほこりが原因 でシステムが故障し、プロジェクタが自動的にシャットダウンすることが あります。
- プロジェクタはよく換気された場所に設置してください。
- プロジェクタにある通気口や開口部を塞がないでください。
- プロジェクタは 5ºC ~ 35ºC の周囲温度で操作します。

#### ■ メモ:詳しくは、プロジェクタに添付されている*製品情報ガイド*をご 覧ください。

6 | プロジェクタについて

# 

# <span id="page-7-1"></span><span id="page-7-0"></span>プロジェクタの接続

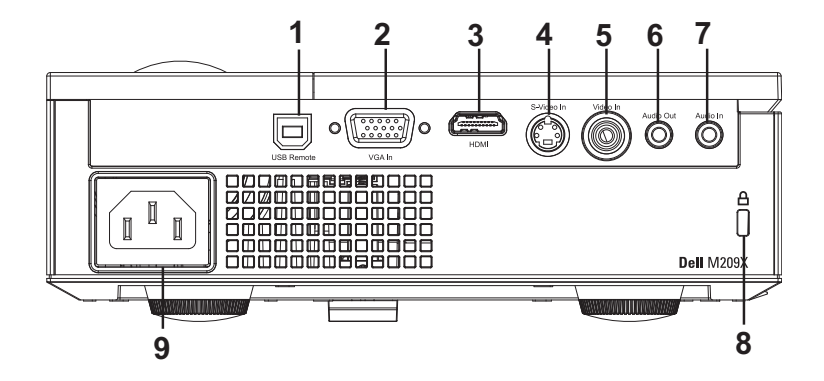

<span id="page-7-9"></span><span id="page-7-7"></span><span id="page-7-5"></span><span id="page-7-4"></span><span id="page-7-3"></span><span id="page-7-2"></span>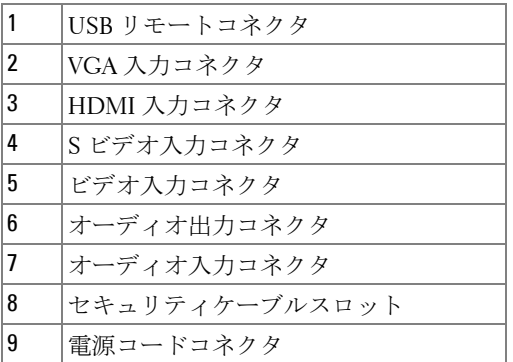

<span id="page-7-10"></span><span id="page-7-8"></span><span id="page-7-6"></span>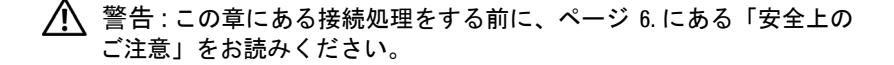

<span id="page-8-3"></span><span id="page-8-0"></span>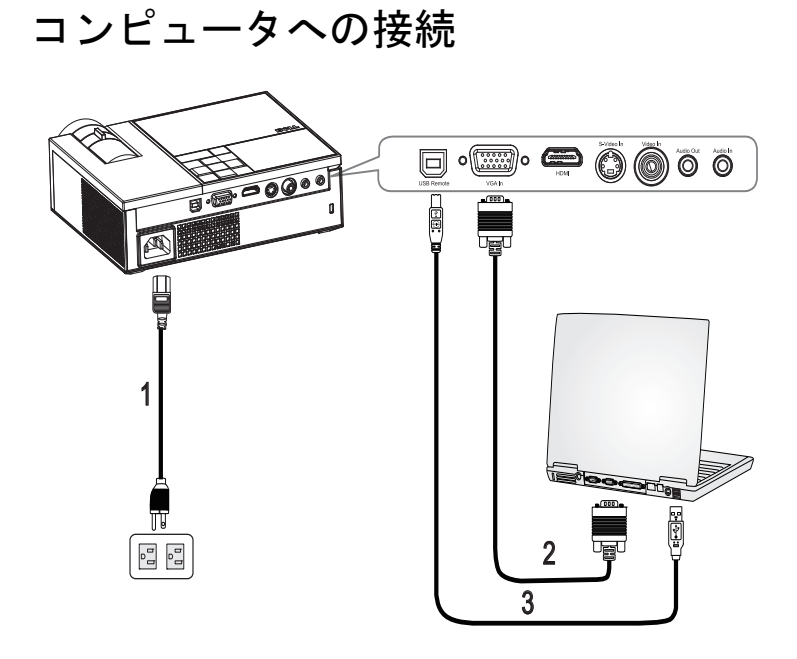

<span id="page-8-4"></span><span id="page-8-2"></span><span id="page-8-1"></span>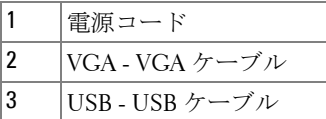

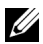

メモ : USB ケーブルは付属していません。

## <span id="page-9-0"></span>DVD プレーヤーへの接続

<span id="page-9-3"></span><span id="page-9-1"></span>S ビデオケーブルを使った DVD プレーヤーの接続

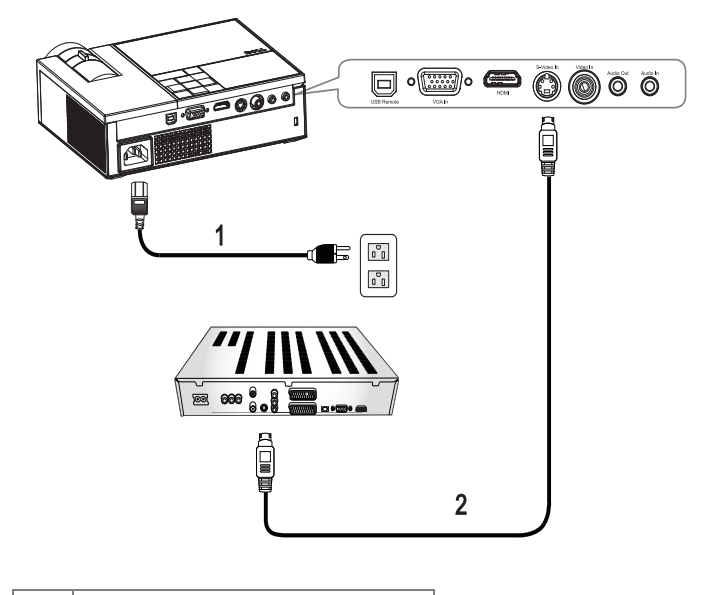

<span id="page-9-4"></span><span id="page-9-2"></span>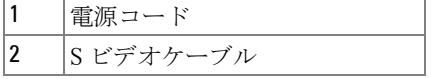

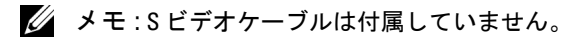

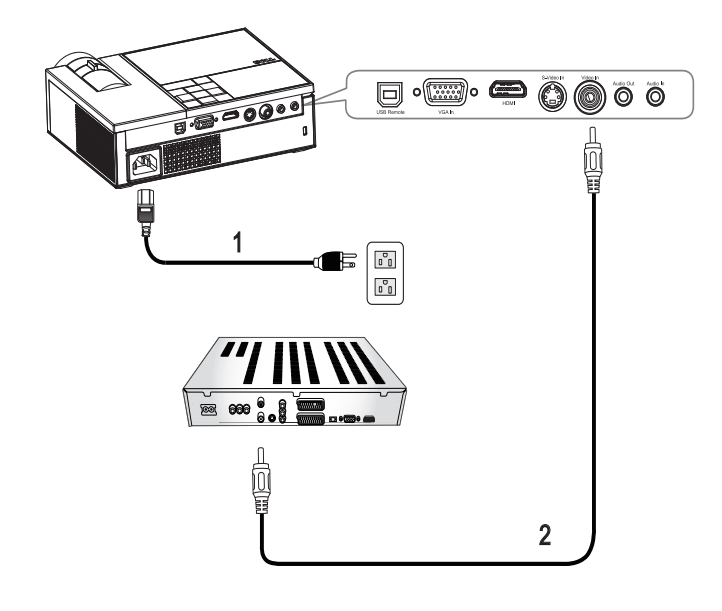

<span id="page-10-1"></span><span id="page-10-0"></span>コンポジットケーブルを使った DVD プレーヤーの接続

<span id="page-10-3"></span><span id="page-10-2"></span>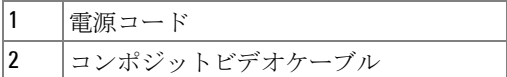

■ メモ:コンポジットビデオケーブルは付属していません。

<span id="page-11-2"></span><span id="page-11-0"></span>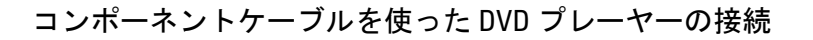

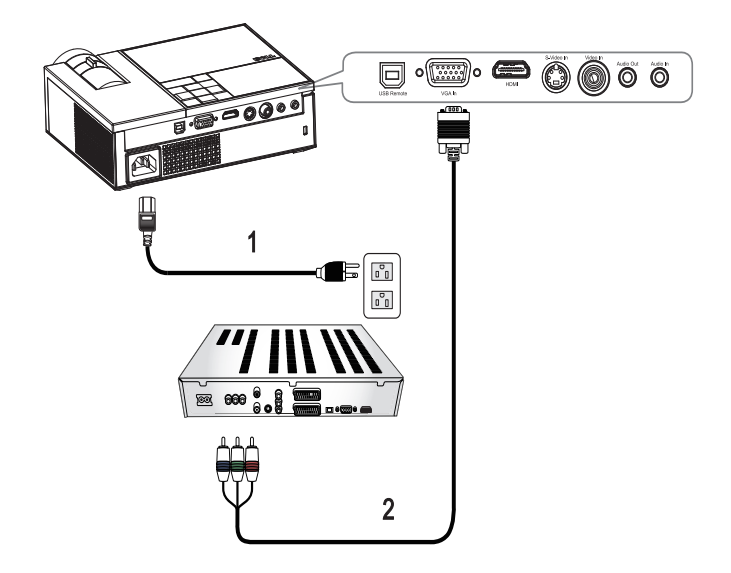

<span id="page-11-3"></span><span id="page-11-1"></span>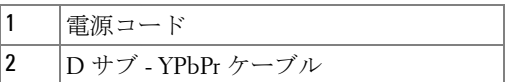

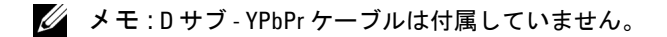

#### <span id="page-12-2"></span><span id="page-12-0"></span>HDMI ケーブルを使った プレーヤーの接続

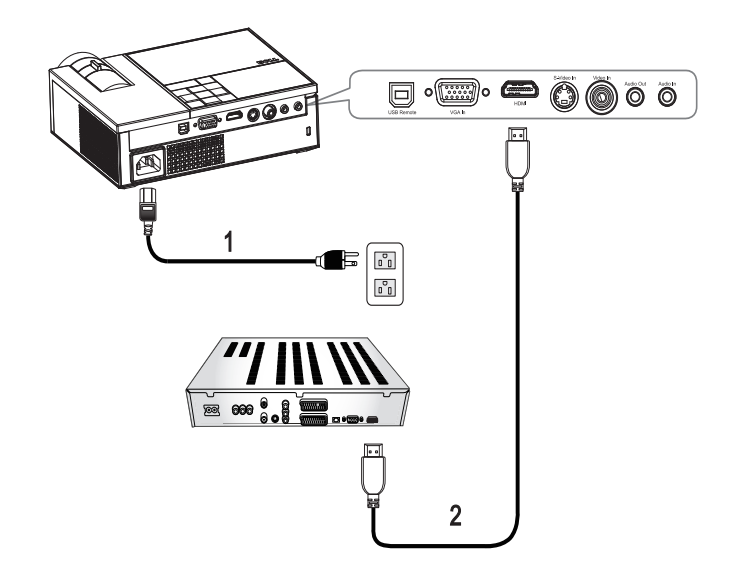

<span id="page-12-3"></span><span id="page-12-1"></span>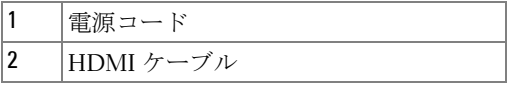

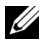

**■ メモ: HDMI ケーブルは付属していません。** 

# <span id="page-13-4"></span>3

## <span id="page-13-0"></span>プロジェクタの使用方法

### <span id="page-13-1"></span>プロジェクタの電源を入れる

■ メモ: プロジェクタの電源を入れてから、ソースの電源を入れます。 電源ボタンを押すまで、ボタンは青色で点滅します。

- 1 レンズキャップを外します。
- 2 電源コードと適切な信号ケーブルを接続します。プロジェクタの接続につ いては、" [プロジェクタの接続「ページ](#page-7-1) 7 を参照してください。
- 3 電源ボタン のを押します(電源ボタン の位置については、" [コント](#page-17-0) [ロールパネルの使用方法「ページ](#page-17-0) 17 を参照してください)。
- 4 ソース(コンピュータ、DVD プレーヤーなど)の電源を入れます。プロ ジェクタが自動的にソースを検出します。

5 信号が検出されたい場合はデルのロゴが表示されます。

「信号を検索中です…」というメッセージが画面に表示される場合は、適切 なケーブルがしっかりと接続されていることを確認します。

プロジェクタに複数のソースが接続されている場合は、リモコンまたはコン トロールパネルのソースボタンを押して、希望するソースを選択します。

### <span id="page-13-3"></span><span id="page-13-2"></span>プロジェクタの電源を切る

■ 注意: プロジェクタの接続を外す前に、次に説明する手順に従って正 しくシャットダウンします。

プロジェクタの電源を切る :

- 1 雷源 回ボタンを押します。
- 2 電源ボタン回をもう一度押してプロジェクタの電源を切ります。 プロジェクタの冷却ファンが 90 秒間作動して、次にプロジェクタの電源 が完全に切れます。
- 3 時間を掛けずにプロジェクタの電源を切るには、プロジェクタの冷却 ファンが作動中に電源ボタン回を押します。

#### ■ メモ:プロジェクタの電源をもう一度入れる場合は、内部温度が安定 するまで 60 秒待ちます。

4コンセントとプロジェクタから電源ケーブルの接続を外します。

■ メモ:プロジェクタが作動中に電源ボタン いを押すと、「電源ボタン を押してプロジェクタの電源をオフにします。」というメッセージが画面に 表示されます。メッセージを消すには、コントロールパネルのいずれかのボ タンを押します。メッセージは 5 秒後に消えます。

#### <span id="page-14-3"></span><span id="page-14-0"></span>投影画像の調整

#### <span id="page-14-4"></span><span id="page-14-1"></span>プロジェクタの高さを上げる

1 エレベーターボタンを押します。

2プロジェクタを任意の高さまで上げ、ボタンを離してエレベーターフッ トを固定します。

3 傾斜調整ホイールを使ってディスプレイの角度を微調整します。

#### <span id="page-14-2"></span>プロジェクタの高さを下げる

1 エレベーターボタンを押します。

2 プロジェクタを下げ、ボタンを離してエレベーターフットを固定します。

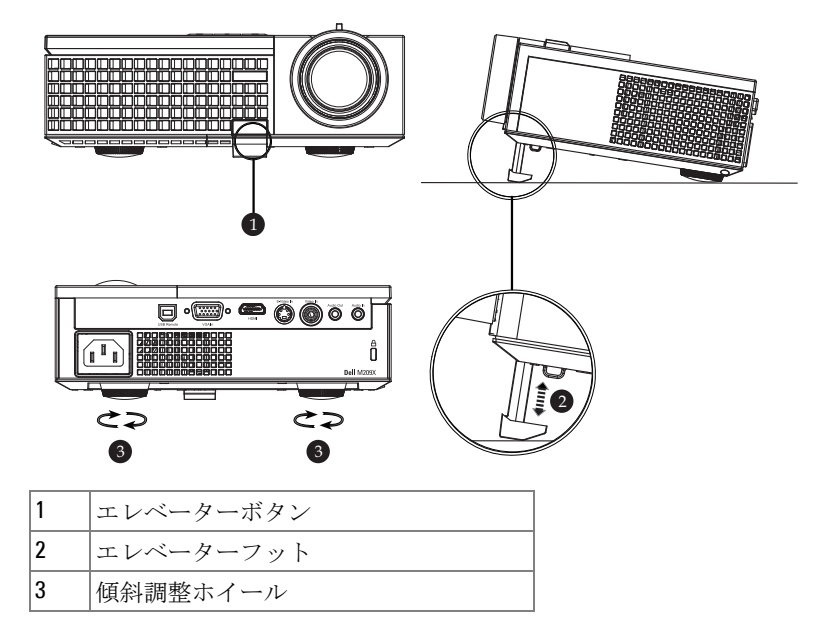

#### <span id="page-14-7"></span><span id="page-14-6"></span><span id="page-14-5"></span>14 | プロジェクタの使用方法

## <span id="page-15-1"></span><span id="page-15-0"></span>プロジェクタのズームとフォーカスの調整

- 警告 : プロジェクタを移動したり、キャリーケースに収納する場合に は、ズームレンズとエレベーターフットが完全に引っ込んでいること を確認して、プロジェクタが破損しないようにします。
- 1 ズームタブを回して拡大または縮小します。
- 2 画像が鮮明になるまでフォーカスリングを回します。プロジェクタで焦点 が合う距離は 3.3 ft ~ 39.4 ft  $(1.0 \text{ m} \sim 12 \text{ m})$ です。

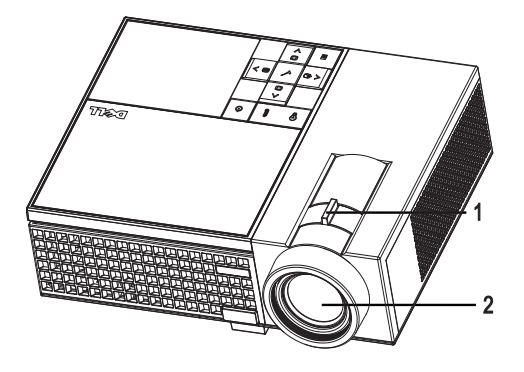

<span id="page-15-3"></span><span id="page-15-2"></span>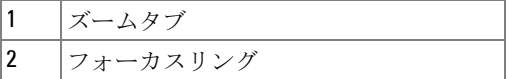

## <span id="page-16-0"></span>投影画像サイズの調整

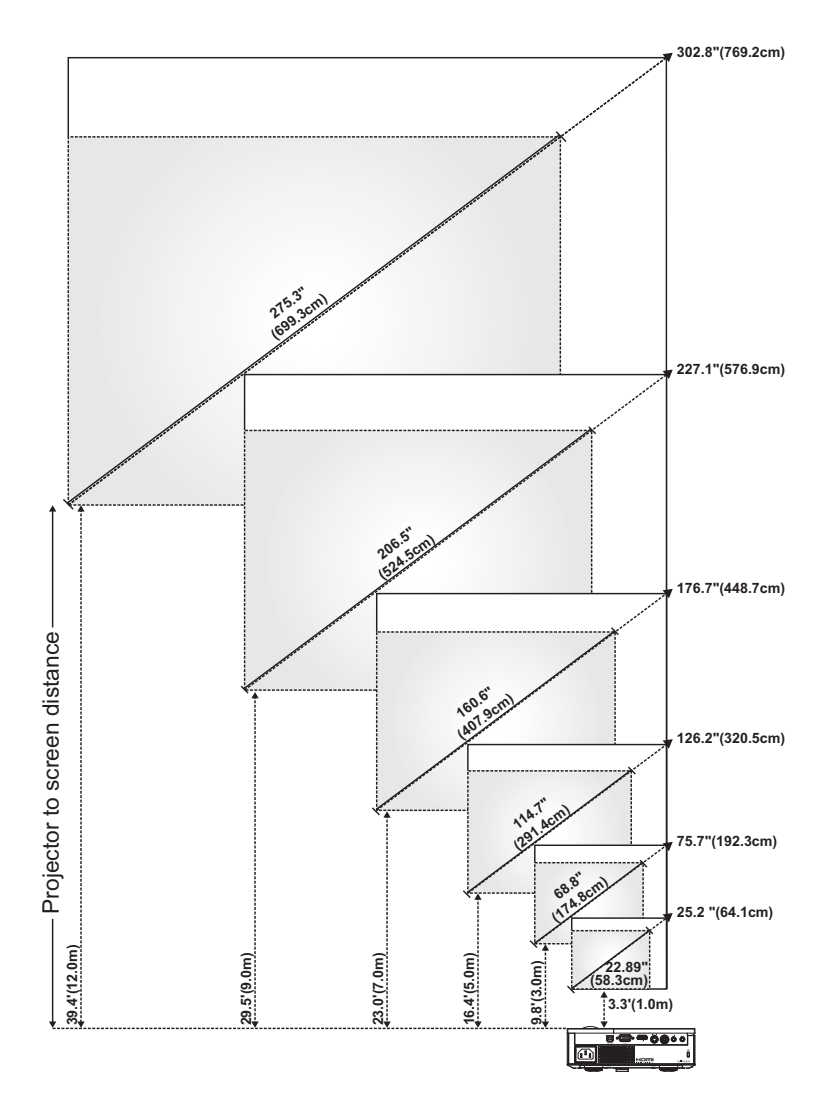

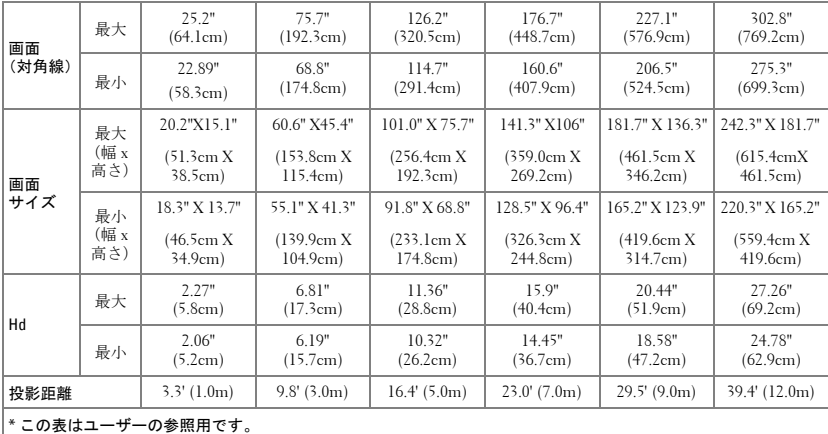

## <span id="page-17-1"></span><span id="page-17-0"></span>コントロールパネルの使用方法

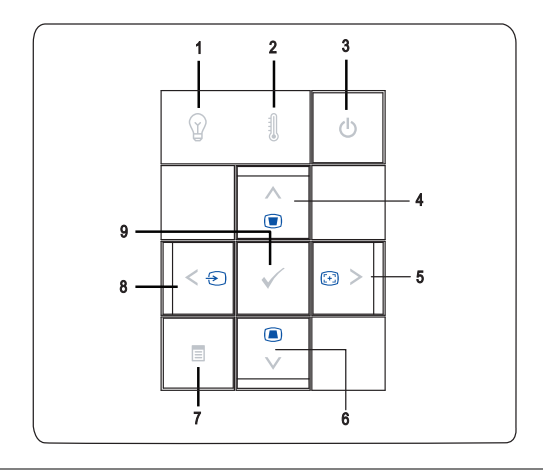

1 ランプ留警告ライト ランプライトがオレンジ色で点灯する場合は、 ランプを交換します。ランプライトがオレン ジ色で点滅する場合は、システムエラーを意 味します。プロジェクタは自動的にシャット ダウンします。問題が解消しない場合はデル までお問い合わせください。

#### <span id="page-17-2"></span>プロジェクタの使用方法 | 17

<span id="page-18-0"></span>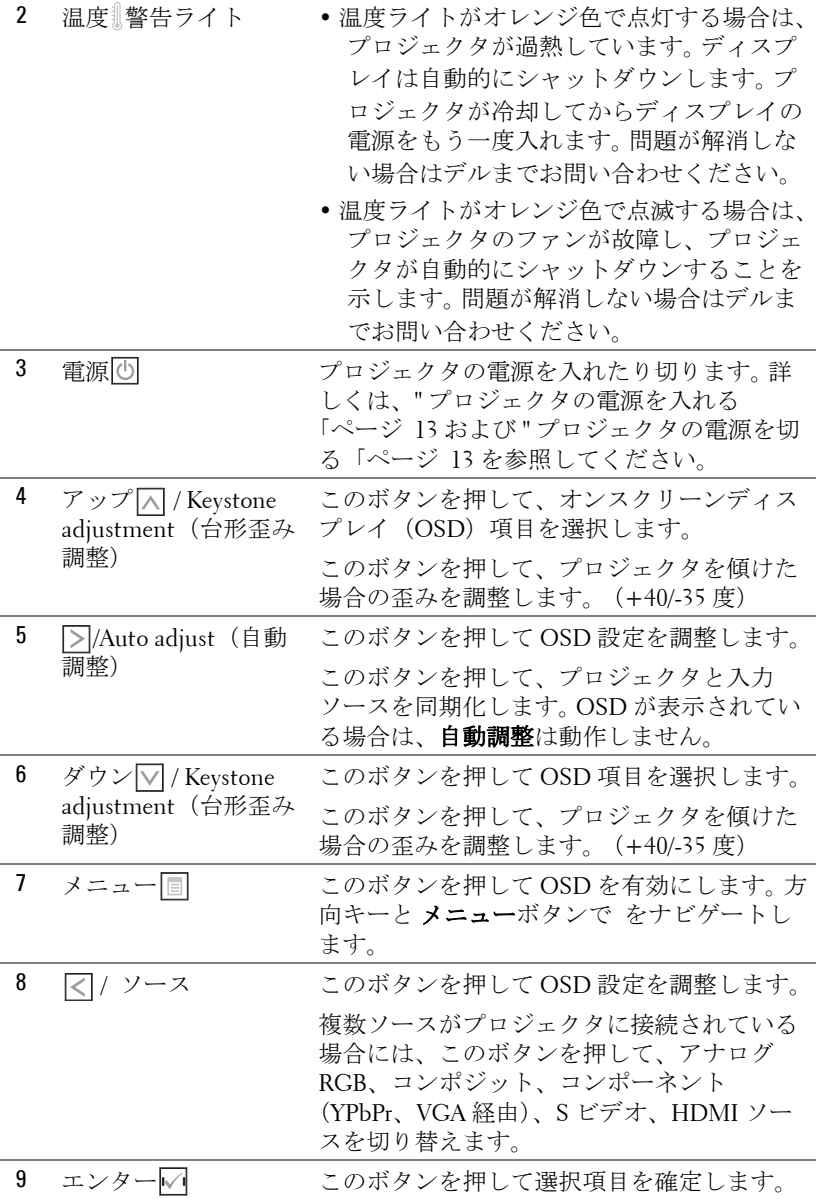

#### 18 | プロジェクタの使用方法

## <span id="page-19-1"></span><span id="page-19-0"></span>リモコンの使用方法

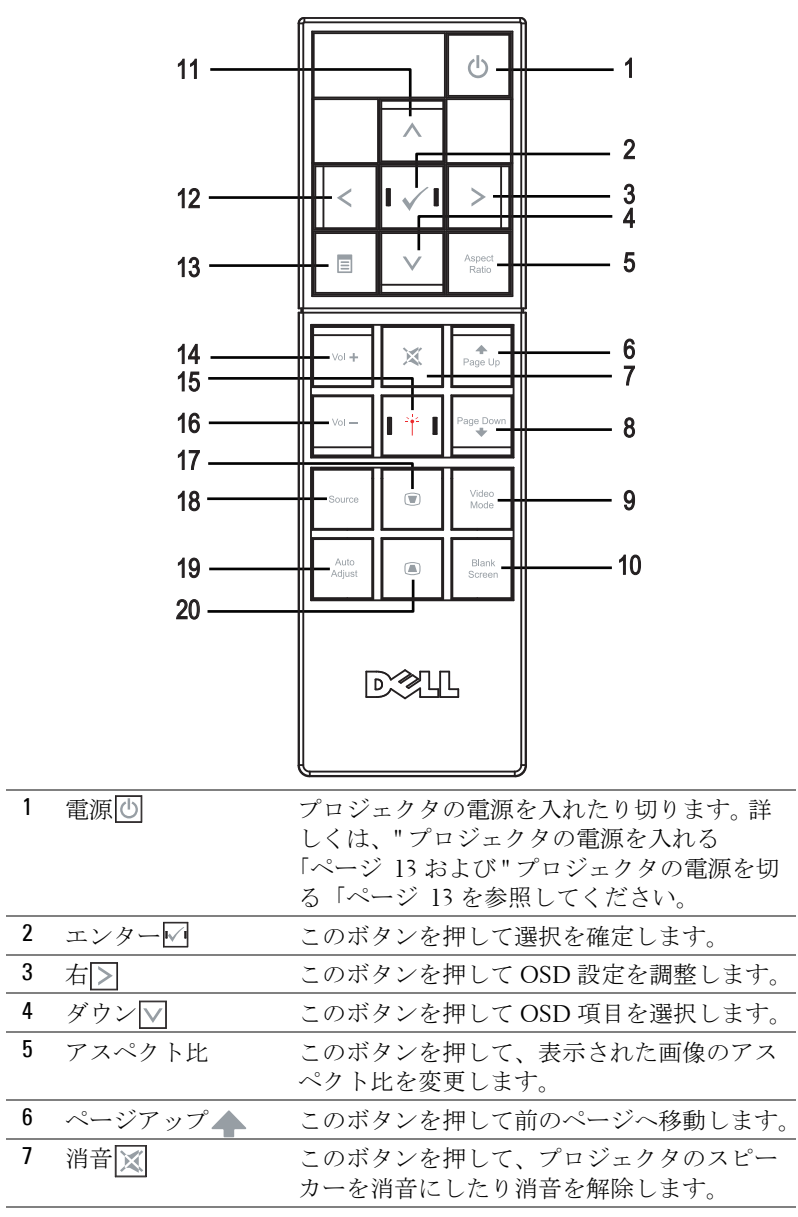

#### プロジェクタの使用方法 | 19

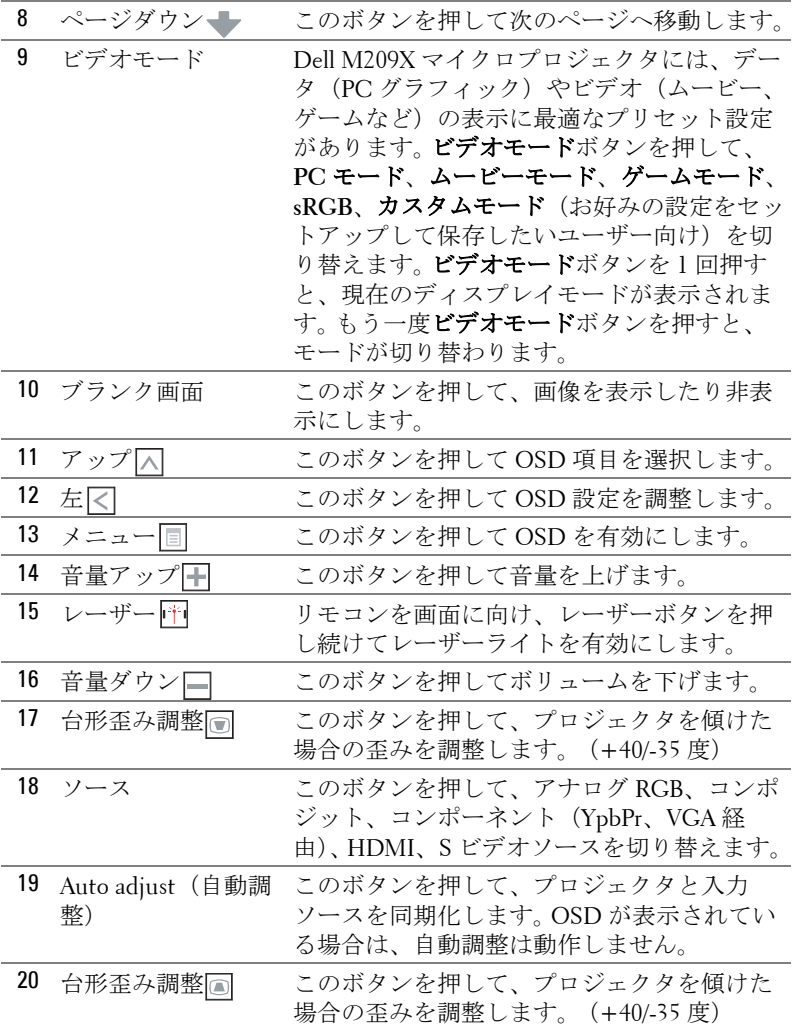

## <span id="page-20-1"></span><span id="page-20-0"></span>オンスクリーンディスプレイの使用方法

プロジェクタには多言語のオンスクリーンディスプレイ (OSD) があり、 入力ソースの有無に関わらず表示されます。

メインメニューで または を押してタブの間を移動します。コントロー

#### 20 | プロジェクタの使用方法

ルパネルまたはリモコンのエンターボタンMを押してサブメニューを選択 します。

サブメニューで | または | を押して選択します。項目を選択すると、色が 濃い灰色になります。コントロールパネルまたはリモコンの または を 使って設定を調整します。

メインメニューに戻るには、戻るタブに進み、コントロールパネルまたはリ モコンのエンターボタンMを押します。

OSDを終了するには、終了タブに進み、コントロールパネルまたはリモコ ンのエンターボタン √またはメニュー ボタン ■を押します。

#### <span id="page-21-3"></span><span id="page-21-0"></span>メインメニュー

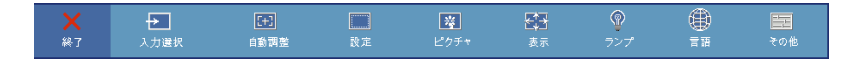

#### <span id="page-21-5"></span><span id="page-21-1"></span>入力選択

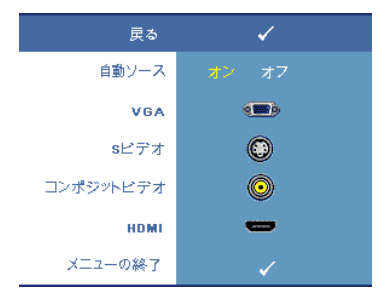

白動ソース —オン(初期設定)を選択す ると、使用可能な入力信号を自動検出し ます。オンを選択し、コントロールパネ ルまたはリモコンの ソースを押すと、次 の使用可能な入力信号を自動検出しま す。

オフ を選択して、現在の入力信号をロッ クしたり、使用したい入力信号を手動で 選択します。オフを選択してソースを押 し、使用したい入力信号を選択します。

VGA—エンターを押して VGA 信号を検出します。

S ビデオ —エンターを押して S ビデオ信号を検出します。

コンポジットビデオ —エンターを押してコンポジットビデオ信号を検出し ます。

HDMI—エンターを押して HDMI 信号を検出します。

<span id="page-21-4"></span><span id="page-21-2"></span>自動調整

ディスプレイ設定の自動調整中は「**自動調** 自動調整が進行中です... 整が進行中です…」と表示されます。

<span id="page-22-2"></span><span id="page-22-0"></span>セットアップ

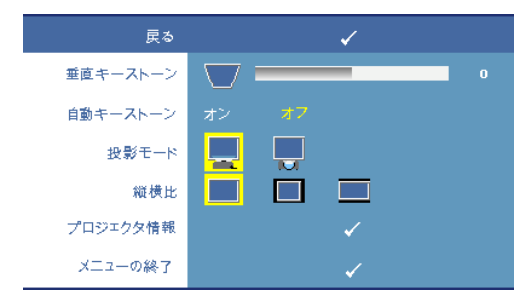

垂直キーストーン ―プロ ジェクタを傾けた場合の歪 みを調整します。

自動キーストーン —プロ ジェクタを傾けた場合の画 像の歪みを自動調整します。

投影モード —画像の表示方法を選択します:

- ■デスクトップ前面投影 (初期設定)。
- ■デスクトップ背面投影 プロジェクタは画像を反転表示します。透過 画面の裏面から投影することができます。
- **縦横比** ––アスペクト比を選択して画像の表示方法を調整します。
- オリジナル オリジナルを選択して入力ソースに従って投影画像の アスペクト比を維持します。
- || 4:3- 入力ソースを調整して画面に合わせ、4:3 画像を投影します。
- ■ワイド 入力ソースを調製して画面の幅に合わせ、ワイドスクリー ン画像を投影します。

プロジェクタロモデル名、現在の入力ソース、シリー ズ番号(PPID#)を表示します。

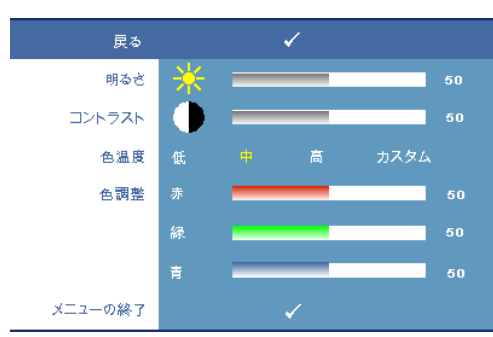

<span id="page-22-3"></span><span id="page-22-1"></span>ピクチャ(PC モード)

明るさ — スまたは > を 使って画像の輝度を調整し

ます。

コントラスト — スまたは を使って画像の最も明る い部分と最も暗い部分の違 いを調整します。コントラ ストを調整すると、画像の 白と黒の量が増減します。

色温度 —色温度を調整します。画面は、色温度が高いと寒色になり、色温度 が低いと暖色になります。ユーザーが色調整メニューの値を調整するとカス タムモードが有効になり、値はカスタムモードに保存されます。

色調整 —手動で赤、緑、青の色を調整します。

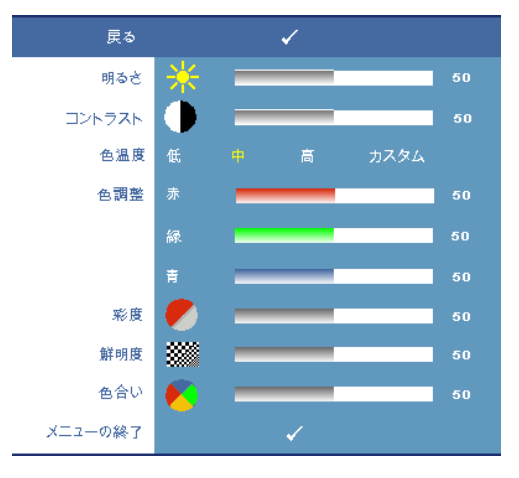

#### <span id="page-23-1"></span><span id="page-23-0"></span>ピクチャ(ビデオモード)

明るさ — スまたは > を 使って画像の輝度を調整し ます。

コントラスト – <<<<<<< を使って画像の最も明る い部分と最も暗い部分の違 いを調整します。コントラ ストを調整すると、画像の 白と黒の量が増減します。

色温度 —色温度を調整しま す。画面は、色温度が高い と寒色になり、色温度が低 いと暖色になります。ユー ザーが色調整メニューの値 を調整するとカスタムモー ドが有効になり、値はカス

タムモードに保存されます。

色調整 —手動で赤、緑、青の色を調整します。

彩度 -ビデオソースを白黒から彩度のあるフルカラーに調整します。 << 押して画像の色の量を減らし、下を押して色の量を増やします。

**鮮明度 — ▽ を押してシャープネスを下げ、 >を押してシャープネスを上げ** ます。

**色合い — ▽** を押して画像の緑色の量を増やし、 ▽ を押して赤色の量を増や します(NTSC信号用にのみ選択可能)。

#### <span id="page-24-1"></span><span id="page-24-0"></span>ディスプレイ(PC モード)

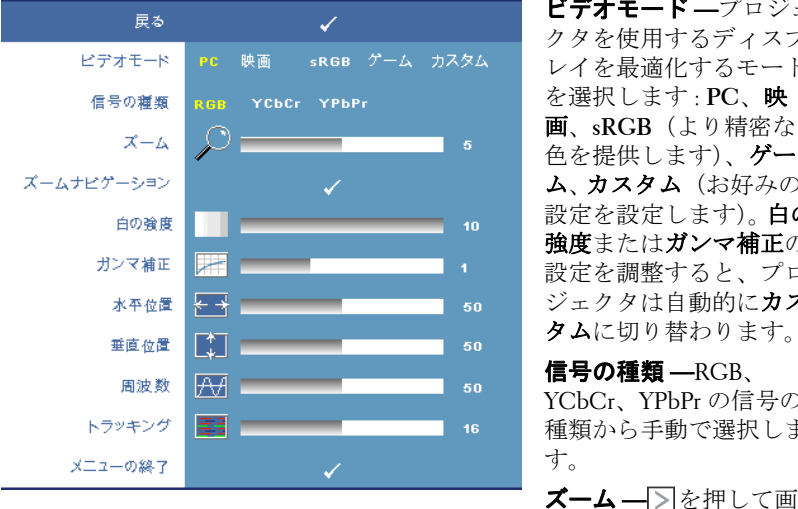

ビデオモード —プロジェ クタを使用するディスプ レイを最適化するモード を選択します : **PC**、映 画、**sRGB**(より精密な 色を提供します)、ゲー ム、カスタム(お好みの 設定を設定します)。白の 強度またはガンマ補正の 設定を調整すると、プロ ジェクタは自動的にカス タムに切り替わります。

信号の種類 —RGB、 YCbCr、YPbPr の信号の 種類から手動で選択しま

面の中心にある画像の初期設定領域をデジタルに拡大し、 to を押して ズームした画像を縮小します。

ズームナビゲーション — ∇ | ∑| ⊠ | ∑| を押して投影画面をナビゲートしま す。

白の強度 —**0** に設定して色の再現性を最大化し、**10** に設定して輝度を最大 化します。

ガンマ補正 —4つの既定値を調整しディスプレイのカラーパフォーマンス を変更します。

水平位置 — を押して画像の水平位置を左へ、 を押して水平位置を右へ 移動します。

垂直位置 — を押して画像の垂直位置を下へ、 を押して垂直位置を上へ 移動します。

**周波数** —ディスプレイのデータクロック周波数を変更し、コンピュータの グラフィックカードの周波数と合わせます。縦線がちらつく場合は、**周波数** コントロールを使って縦線を最小限に抑えます。これは粗調整です。

トラッキング ―ディスプレイ信号の位相をグラフィックカードと同期化し ます。画像が不安定だったりちらつく場合は、トラッキングを使って修正し ます。これは微調整です。

#### <span id="page-25-3"></span><span id="page-25-0"></span>ディスプレイ (ビデオモード)

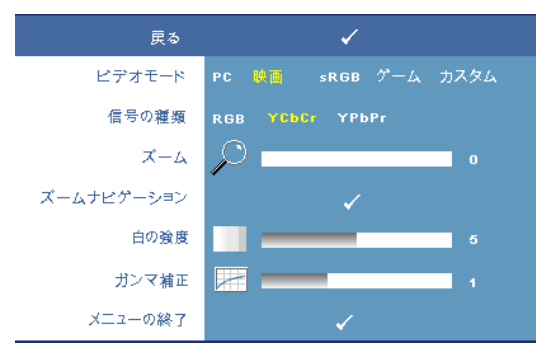

ビデオモード —プロ ジェクタを使用するディ スプレイを最適化する モードを選択します : **PC**、映画、**sRGB**(より 精密な色を提供します)、 ゲーム、カスタム(お好 みの設定を設定します)。 白の強度またはガンマ補 正の設定を調整すると、 プロジェクタは自動的に カスタムに切り替わりま

す。

信号の種類–RGB、YcbCr、YPbPrの信号の種類を手動で選択します。

ズーム — を押して画面の中心にある画像の初期設定領域をデジタルに拡 大し、マを押してズームした画像を縮小します。

ズームナビゲーション – | <| | >| | <| | ∞| を押して投影画面をナビゲートしま す。

白の強度 —**0** に設定して色の再現性を最大化し、**10** に設定して輝度を最大 化します。

ガンマ補正 —4つの既定値を調整しディスプレイのカラーパフォーマンス を変更します。

<span id="page-25-2"></span><span id="page-25-1"></span>ランプ

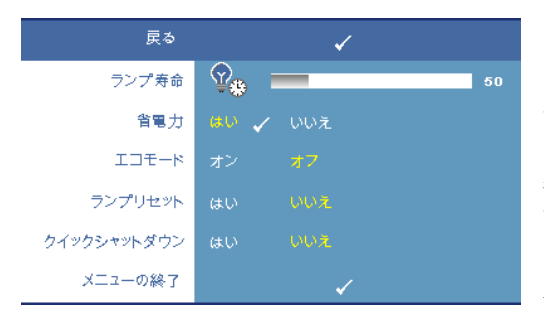

ランプ寿命 —最後にラン プタイマーをリセットして からの経過時間を表示しま す。

省電力 –はいを選択して 省電力遅延時間を設定しま す。遅延時間は、入力信号 がない状態でプロジェクタ が待機する時間です。初期 設定では、遅延時間は 120 分に設定されています。遅

延時間は、5 分、15 分、30 分、45 分、60 分、120 分に設定できます。 遅延時間内に入力信号が検出されない場合は、プロジェクタはランプをオフ にして、省電力モードになります。遅延時間内で入力信号が検出されると、

#### プロジェクタの使用方法 Ⅰ 25

プロジェクタは自動的にオンになります。 2 時間以内に入力信号が検出され ない場合は、プロジェクタは省電力モードから電源オフモードに切り替わり ます。プロジェクタの電源を入れるには電源ボタンを押します。

エコモード —オンを選択して低電力レベル (136 W) でプロジェクタを使 用します。低電力レベルで動作すると、ランプの寿命が延び、操作が静かに なり、また、画面上のルミナンス出力が弱くなります。オフを選択すると通 常の電力 (165 W) レベルで動作します。

ランプリセット —新しいランプを取り付けた後で、はい を選択してランプ タイマーをリセットします。

クイックシャットダウン —はい を選択し、電源ボタンを一回押してプロ ジェクタの電源を切ります。この機能で、ファンの速度を上げてプロジェク タの冷却時間を短縮します。

#### ■■ メモ:クイックシャットダウンを有効にすると、電源を切る際に幾分 大きいノイズがあります。

<span id="page-26-0"></span>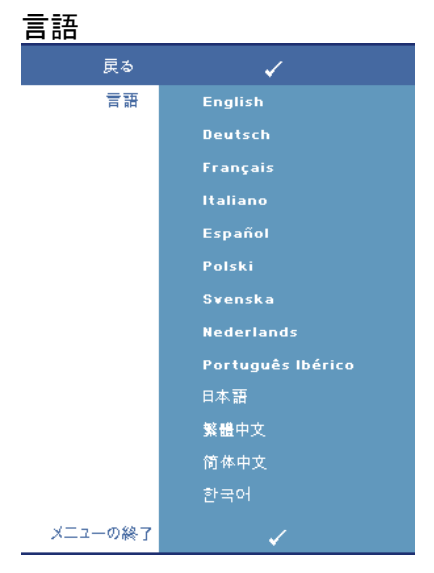

<span id="page-27-2"></span><span id="page-27-0"></span>その他

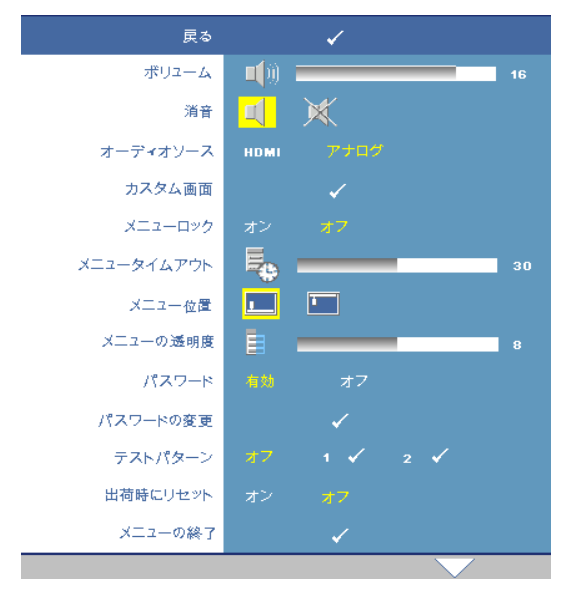

ボリューム – マを押し て音量を下げ、フを押し て音量を上げます。

消音 —サウンドを消音 にします。

オーディオソース — **HDMI** または アナ ログ **(** オーディオ入 力)をオーディオソース として選択して使用しま す。

カスタム画面 —エン ターを押します。「カス タム画面」メニューが表 示されます。「はい」を 選択して、画面画像を 「マイカスタマイズロゴ」 にします。この画面をデ ルのロゴのある元の画面

とすべて置き換えます。ポップアップ画面で「Dell ロゴ」を選択して、初期 設定画面に戻すことができます。

#### ■■ メモ:フル画像にするには、プロジェクタに接続している入力信号が 1024x768 解像度であることを確認します。

<span id="page-27-1"></span>メニューロック —オンを選択すると、メニューロックが有効になり、OSD メニューが非表示になります。オフを選択するとメニューロックが無効にな ります。メニューロック機能を無効にして OSD を非表示にしたい場合は、 コントロールパネルまたはリモコンのメニューボタンを 15 秒間押し、次に 機能を無効にします。

メニュータイムアウト —**OSD** タイムアウトの遅延時間を調整します。初期 設定は 30 秒です。

メニュー位置–OSDの画面上の位置を選択します。

メニューの透明度 –OSD 背景の透明度レベルを選択します。

パスワード —パスワードでプロジェクタを保護します。このセキュリティ機 能で、さまざまなアクセス制限を設定して、ユーザのプライバシーを保護 し、他人がプロジェクタに手を加えることができないようにします。プロ ジェクタを許可なく持ち去っても使用できないため、盗難防止機能として役 立ちます。

#### プロジェクタの使用方法 | 27

オンを選択してパスワード保護を有効にします。パスワードを入力してくだ さい。画面が表示され、次回プロジェクタの電源を入れるとパスワードの入 力が求められます。オフを選択してパスワード保護を無効にします。

#### ■■ メモ:初期設定ではパスワード保護は無効です。

この機能を有効にすると、プロジェクタの電源を入れるとパスワー ドの入力が求められます。

- 1 初回パスワード入力の要請
	- a その他メニューに進み、エンターを押して、次にパスワードを選 択してパスワード設定を有効にします。

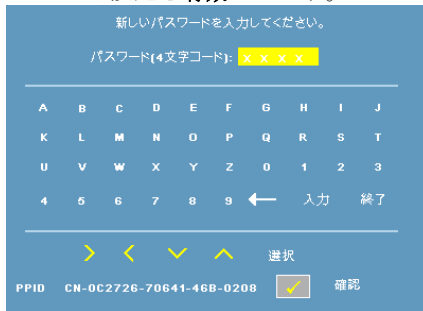

b パスワード機能を有効にすると、文字画面がポップアップ表示さ れます。4桁の番号を画面から入力してエンターボタンを押しま す。

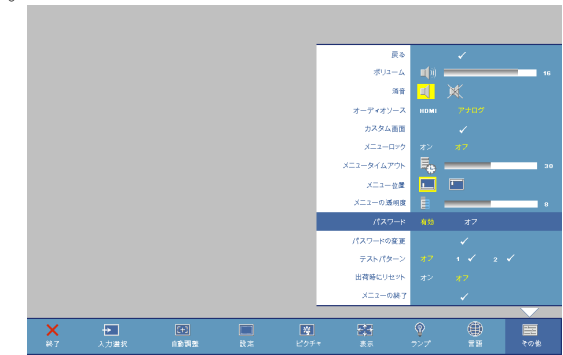

- c 確認のため、パスワードをもう一度入力します。
- d パスワードが認証されると、プロジェクタの機能とユーティリ ティにアクセスできます。
- 2 間違ったパスワードを入力した場合は、あと2回で正しいパスワード を入力する必要があります。 3 回無効なパスワードを入力すると、プロ ジェクタは自動的にオフになります。
- 28 I プロジェクタの使用方法

#### ■■ メモ:パスワードを忘れた場合は、デルまでご連絡ください。

3 パスワード機能をキャンセルする場合は、オフを選択し、パスワード を入力して機能を無効にします。

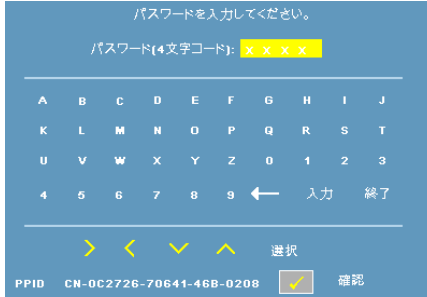

パスワードの変更 —パスワードを変更します。元のパスワードを入力し、次 に、新しいパスワードを入力します。新しいパスワードをもう一度入力して 確認します。

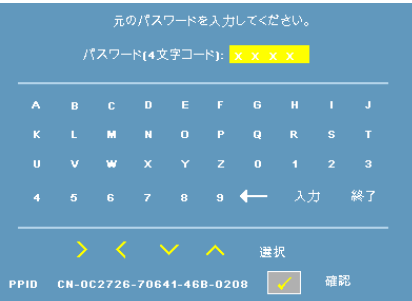

テストパターン —**1** または **2** を選択して、内蔵テストパターンを有効にし、 フォーカスと解像度をテストします。オフを選択すると機能は無効になりま す。

- 1 診断テストパターン 1 を実行するには、プロジェクタのコントロール パネルにあるメニューボタンと トボタンを同時に 2 秒間押し続けま す。
- 2 診断テストパターン 2 を実行するには、プロジェクタのコントロール パネルにあるメニューボタンと ボタンを同時に 2 秒間押し続けま す。
- ■■ メモ:テストパターン2を有効にするには、1つの入力信号をプロジェ クタに接続する必要があります。

出荷時にリセット —オンを選択して、プロジェクタを工場出荷時の初期設 定にリセットします。

#### プロジェクタの使用方法 | 29

# <span id="page-30-1"></span>4

## <span id="page-30-0"></span>プロジェクタのトラブル シューティング

<span id="page-30-2"></span>プロジェクタに問題が生じた場合は、次のトラブルシューティングを参照し てください。問題が解消しない場合はデルまでお問い合わせください([デル](#page-39-1) [へのお問い合わせ](#page-39-1) [ページ](#page-39-1) 39 をご覧ください)。

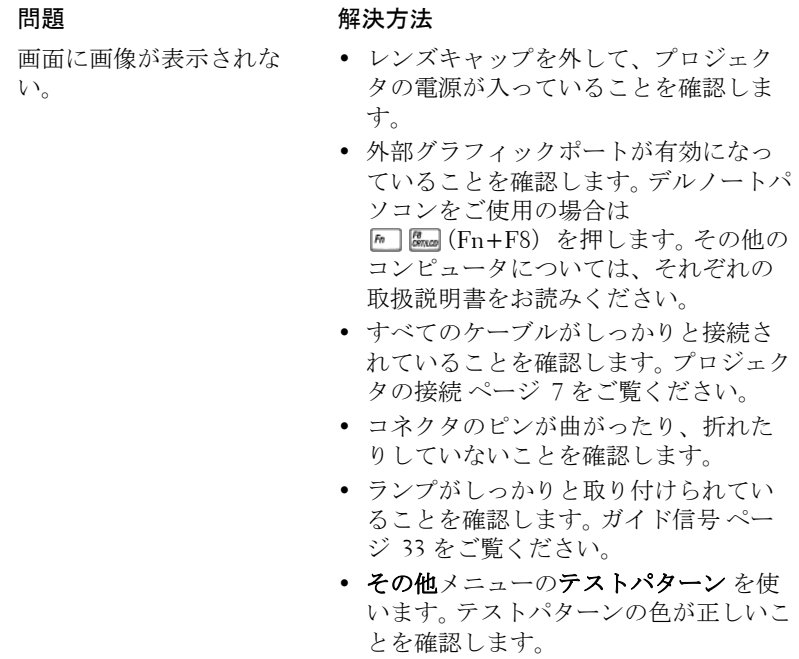

#### 30 I プロジェクタのトラブルシューティング

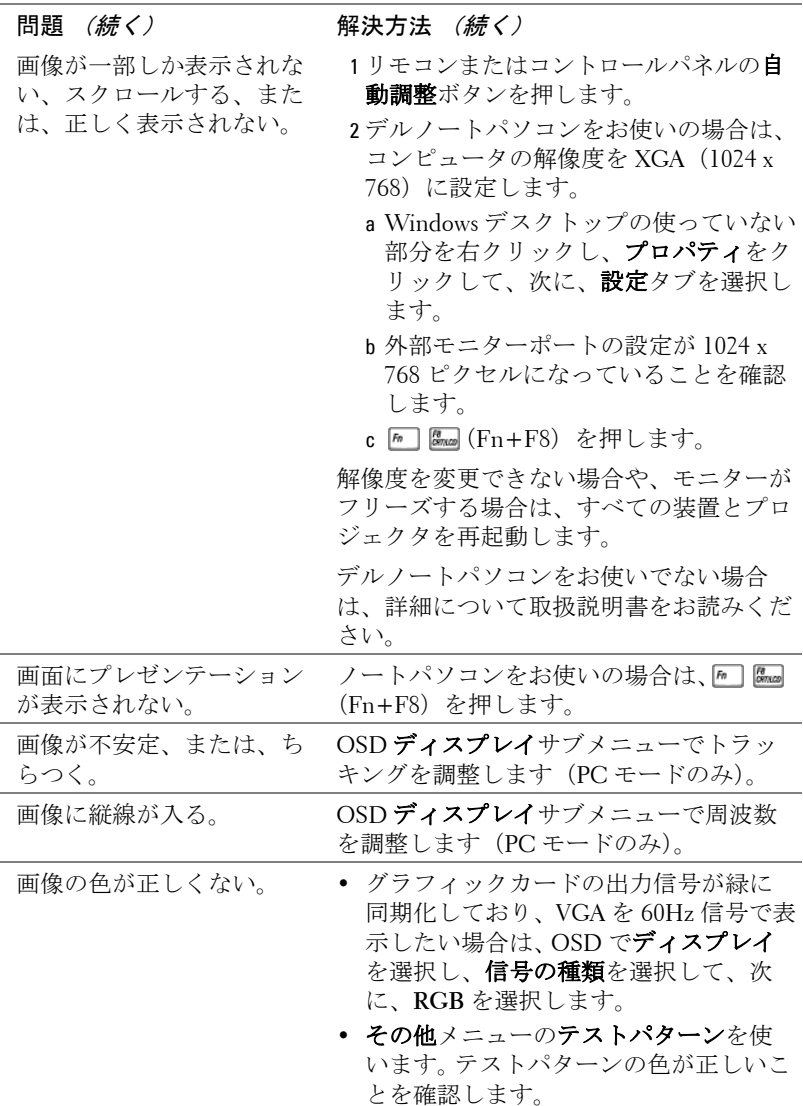

#### プロジェクタのトラブルシューティング | 31

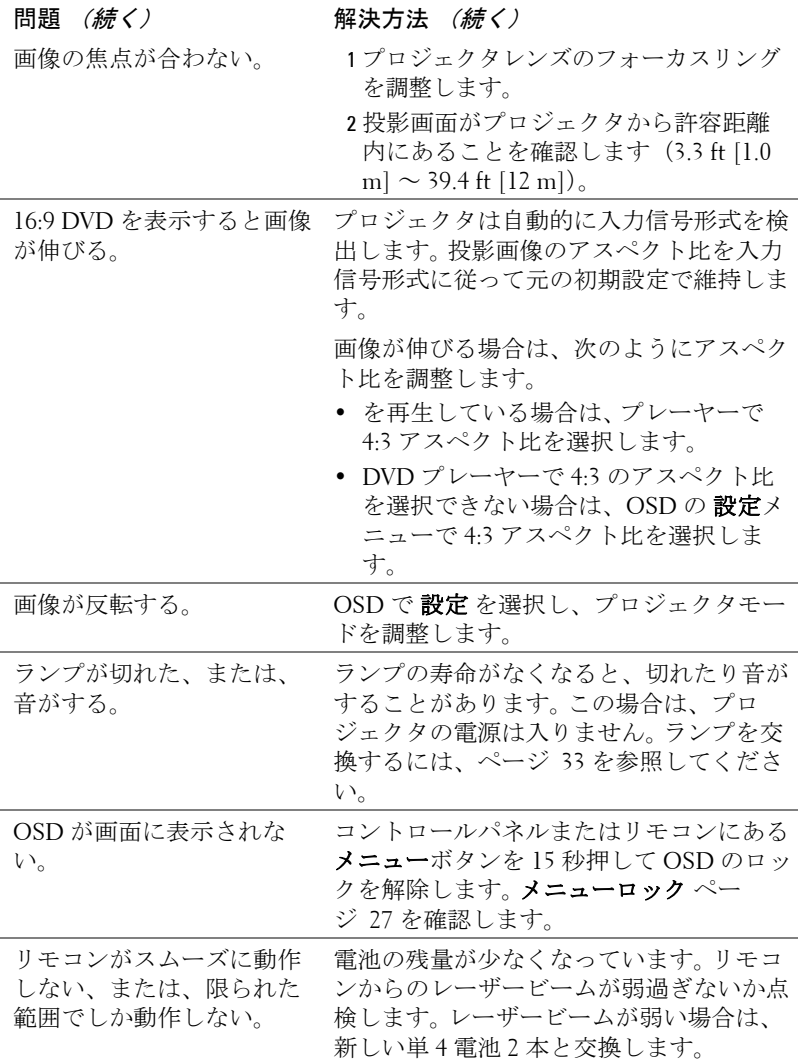

#### 32 | プロジェクタのトラブルシューティング

## <span id="page-33-1"></span><span id="page-33-0"></span>ガイド信号

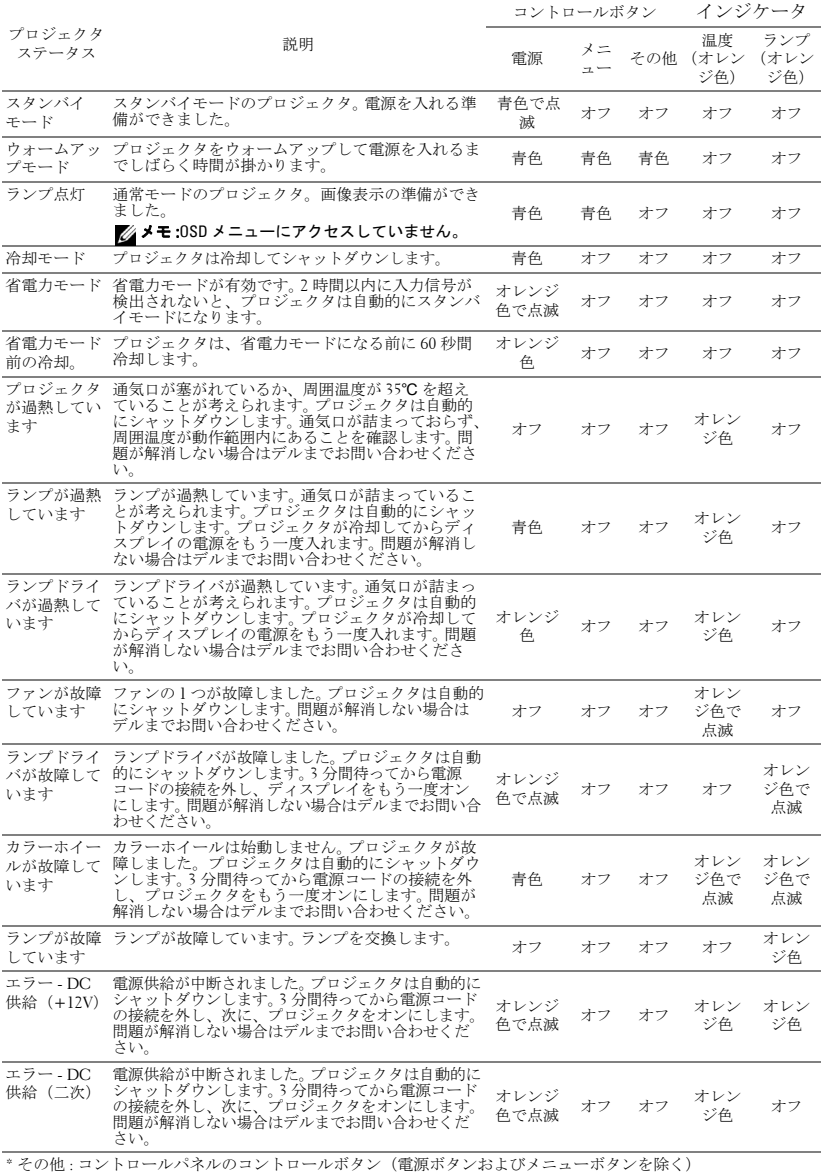

プロジェクタのトラブルシューティング | 33

### <span id="page-34-1"></span><span id="page-34-0"></span>ランプの交換

プロジェクタランプの寿命が短くなり、交換が必要になると、次のメッセー ジが画面に表示されます:

#### ランプは全出力操作で耐用年数の終わりに達しています。 交換をお勧め します。www.dell.com/lamps

- 警告 : この章で説明する交換処理の前に[、ページ](#page-6-1) 6 にある「安全上の ご注意」をお読みください。
- 警告 : ランプは使用中は大変熱くなります。ランプを交換する前に、 少なくとも 30 分間プロジェクタを冷却します。
- 警告 : ランプやランプのガラスには絶対に触れないでください。プロ ジェクタのランプは壊れやすく、触れると破損することがあります。 破損した鋭いガラスの破片で怪我をすることがあります。
- 警告 : ランプが壊れた場合は、破片をすべてプロジェクタから取り除 き、州や地域、国の法律に従って廃棄またはリサイクルしてください。 詳しくは www.dell.com/hg をご覧ください。

#### ランプを交換する :

- 1 プロジェクタの電源を切り、電源コードの接続を外します。
- 2 プロジェクタを少なくとも 30 分間そのままにして冷却します。
- 3ランプカバーを固定している2本のネジを緩めてカバーを取り外します。
- 4 ランプを固定している 2 本のネジを緩めます。
- 5 金属製のハンドルを持ってラン プを取り出します。
- メモ: デルは、保証によって 交換したランプの返却をお願 いする場合がございます。その 他の場合は、ランプを廃棄ま たはリサイクリングします。詳 しくは、「ランプの廃棄[」ペー](#page-35-0) [ジ](#page-35-0) 35 をご覧ください。
- 6 新しいランプと交換します。
- 7 ランプを固定する 2 本のネジを 締めます。
- 8 ランプカバーを元に戻して 2 本 のネジを締めます。

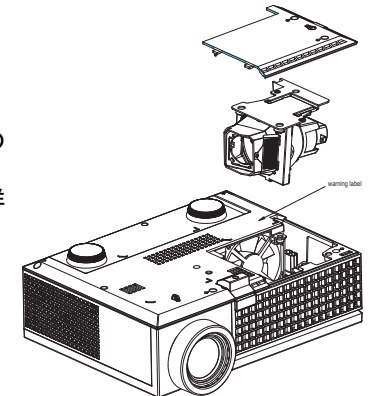

- 9 OSD ランプメニューにあるランプリセットではいを選択して、ランプ使 用時間をリセットします。(ランプメニュー[ページ](#page-25-2) 25 をご覧ください)
	- 34 I プロジェクタのトラブルシューティング

<span id="page-35-0"></span>△ 警告 : ランプの廃棄 (米国のみ)

当製品内部のランプには水銀が含まれています。お住まいの地域、 州および国の規定に従って廃棄してください。詳しくは、 WWW.DELL.COM/HG、または、《米》エレクトロニクス産業協議会の ウェブサイト WWW.EIAE.ORG をご覧ください。ランプ別の廃棄方法に ついては WWW.LAMPRECYCLE.ORG をご覧ください。

# 5

<span id="page-36-0"></span>仕様

<span id="page-36-15"></span><span id="page-36-14"></span><span id="page-36-13"></span><span id="page-36-12"></span><span id="page-36-9"></span><span id="page-36-8"></span><span id="page-36-7"></span><span id="page-36-6"></span><span id="page-36-3"></span><span id="page-36-2"></span>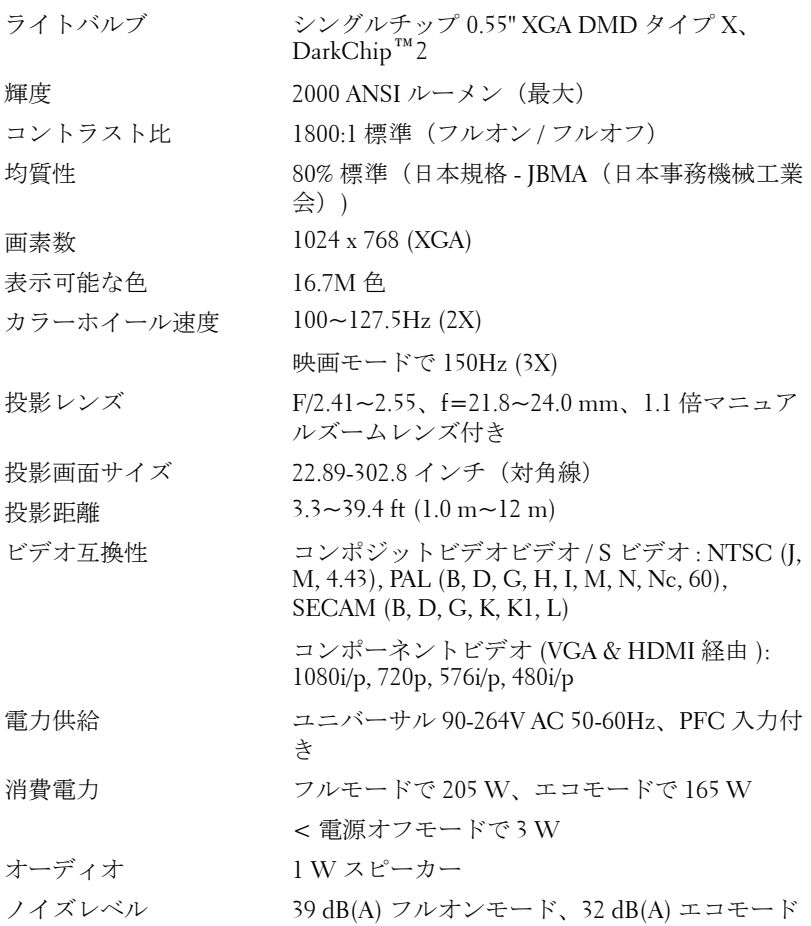

#### <span id="page-36-11"></span><span id="page-36-10"></span><span id="page-36-5"></span><span id="page-36-4"></span><span id="page-36-1"></span>36 仕様

<span id="page-37-4"></span><span id="page-37-3"></span><span id="page-37-2"></span><span id="page-37-1"></span><span id="page-37-0"></span>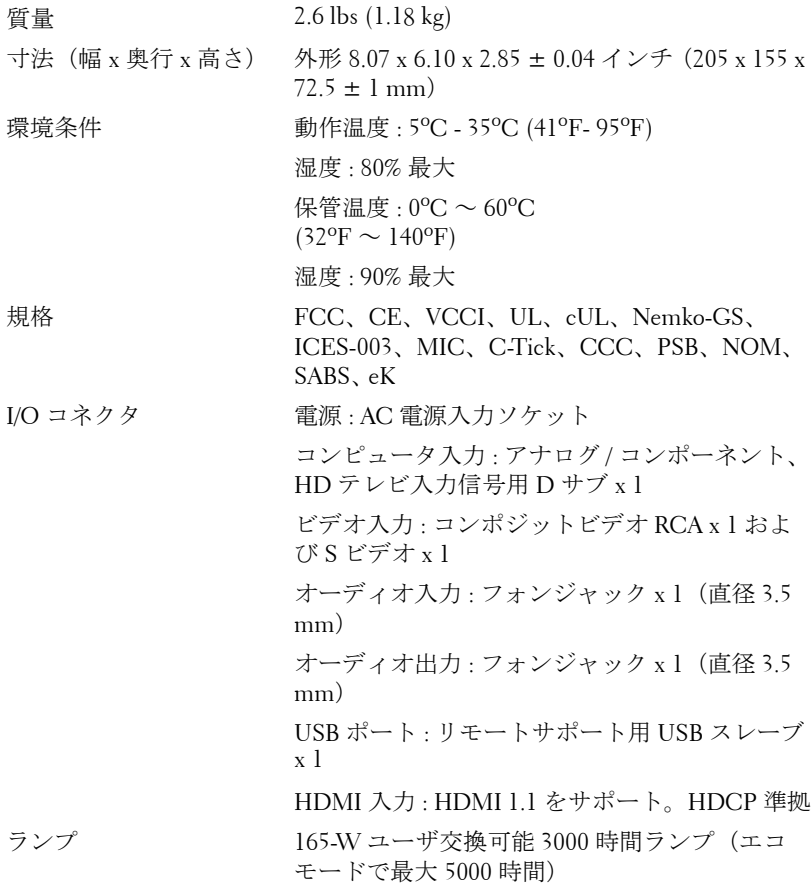

■ メモ: プロジェクタランプの実際の動作寿命は操作条件と使用パター ンにより異なります。埃っぽい環境、高温下および突然の電源遮断を 含むストレスの多い条件でプロジェクタを使用すると、ランプの動作 寿命が短くなったり、ランプが故障する原因となります。Dell のプロ ジェクタに対して指定されたランプ寿命は、ストレスのない操作条件 下で、50% 以上のサンプリング集団に対して、ランプの定格された明 るさレベルが約 50% 低減した場合の標準時間を参照しています。これ は、ランプが光熱出力を停止する時間の単位ではありません。

#### <span id="page-38-0"></span>互換モード (アナログ / ディジタル)

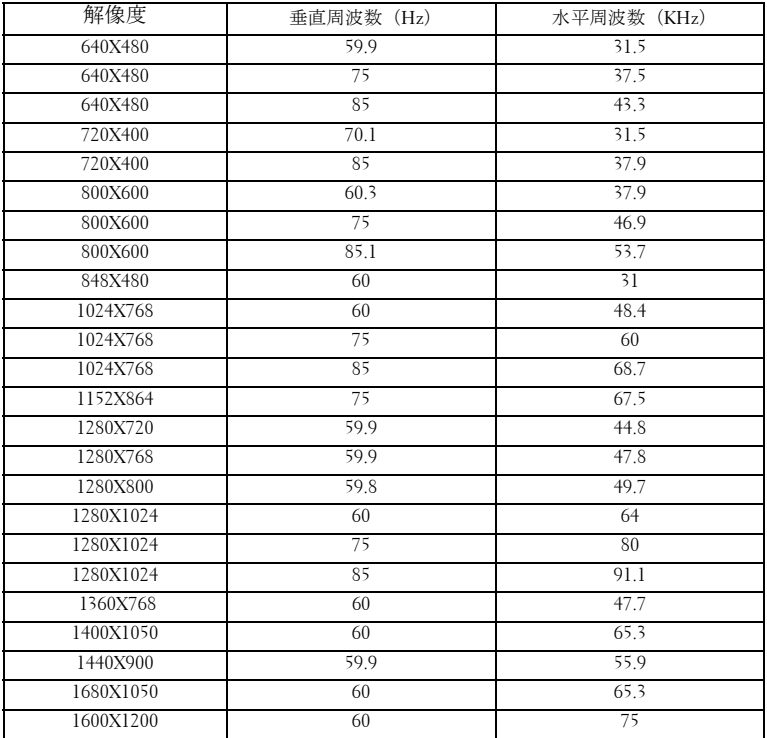

## <span id="page-39-1"></span><span id="page-39-0"></span>デルへのお問い合わせ

米国内のお客様は 800-WWW-DELL(800-999-3355)までご連絡くださ い。

#### <span id="page-39-2"></span>■▲ メモ:インターネット接続がない場合は、発注書、梱包明細書、請求書、 またはデル製品カタログにある連絡先情報をご覧ください。

デルでは、さまざまなオンラインおよび電話サポートとサービスを提供 しております。ご利用については、お住まいの国および製品によって異 なります。また、お住まいの地域でご利用いただけないサービスもござ います。販売、技術サポート、お客様サービスに関するデルへのお問い 合わせ :

- 1 **support.dell.com** をご覧ください。
- 2 ページの一番下にある国 **/** 地域を選択するドロップダウンメニュー で、お住まいの国または地域を確認します。
- 3 ページの左側にある連絡するをクリックします。
- 4 必要なサービスまたはサポートリンクを選択します。
- 5 デルへの連絡方法を選択します。

#### デルへのお問い合わせ

## <span id="page-41-0"></span>付録 : 用語集

ANSIルーメン––光出力の単位で、プロジェクタを比較するために用いま す。輝度の単位です。 1 平方メートルの画像を、9 つの同じ長方形に分割し、 各長方形の中心のルクス(または輝度)を測定して、9 つの点の平均値を求 めて算出します。

アスペクト比 —最も一般的なアスペクト比は 4:3 (4 x 3)です。旧式のテレ ビやコンピュータビデオの形式は 4:3 アスペクト比です。つまり、画像の幅 は画像の高さの 4/3 倍になります。

輝度 —ディスプレイや投影ディスプレイ、または投影デバイスから発する 光の量です。プロジェクタの輝度は ANSI ルーメンで表されます。

色温度 — 白光の色を表します。 色温度が低いほど暖色(黄色または赤みが 強く)であることを意味し、色温度が高いほど寒色(青みが強い)を意味し ます。色温度の標準単位はケルビン(K)です。

コンポーネントビデオ —元の画像のすべての要素を含む形式で高品質のビ デオを伝送する方法です。ルミナンス信号と 2 つの独立したクロミナンス信 号から成り、アナログコンポーネントでは Y'Pb'Pr'、デジタルコンポーネン トでは Y'Cb'Cr' と定義されます。コンポーネントビデオは DVD プレーヤー やプロジェクタで使用できます。

コンポジットビデオ. ルーマ (輝度)、クロマ (色)、バースト (色参照)、 シンク(水平および垂直同期化信号)を 1 つのワイヤペアで伝送される 1 つ の波形に統合するビデオ信号です。 NTSC、PAL、SECAM の 3 つの形式があ ります。

圧縮解像度 — 入力画像の解像度がプロジェクタのネイティブ解像度よりも 高い場合に、画像をプロジェクタのネイティブ解像度に合わせて圧縮しま す。 デジタルデバイスで圧縮すると画像コンテンツの一部が失われます。

コントラスト比 —画像の明るさの値と暗さの値の範囲、または、最大値と 最小値の比率。プロジェクタ業界では 2 つのコントラスト比の測定方法が使 われています。

- 1 フルオン / オフ-完全に白い画像(フルオン)の光出力と完全に黒い画像 (フルオフ)の光出力の比率を測定します。
- 2 *ANSI* 16 の交互に並んだ黒と白の長方形のパターンを測定します。白い長 方形からの光出力の平均を、黒い長方形からの光出力の平均で割り、*ANSI* コントラスト比を算出します。

同じプロジェクタでは、フルオン */* オフコントラストは *ANSI* コントラスト よりも大きい値になります。

dB. デシベル . 通常、2 つの音響信号または電子信号の間で電力と強度の相 対的な差異を表す単位で、2 つのレベルの比率の常用対数の 10 倍に相当し ます。

対角画面 —画面サイズまたは投影画像のサイズを測定する方法です。 1 つの 角から対角線上の角までを測定します。 9FT 高さ、12FT 幅の画面の対角線 は 15FT です。この文書では、上の例のように、対角寸法はコンピュータ画 像の従来の 4:3 の比率用とみなします。

DLP<sup>®</sup>— Digital Light Processing™ デジタル光処理 ™ —Texas Instruments 社が 開発した反射型ヂィスプレイ技術、小型操作ミラーを使用。光がカラーフィ ルターを通して DLP ミラーへ伝送されます。DLP ミラーが RGB 色を画面 に投影される画像に配色します。DMD とも呼ばれます。

DMD— digital Micro— Mirror Device(デジタル・マイクロミラー・デバイ ス)— 各 DMD は、見えないヨークに取り付けられた数千の傾斜した微視 的なアルミニウム合金ミラーから成ります。

焦点距離 — レンズの表面からその焦点までの距離。

周波数 —電子信号の 1 秒当たりの周期の繰返し速度です。単位は Hz です。

HDMI— High Definition Multimedia Interface(ハイデフィニション・マルチ メディア・インターフェース)、デジタルオーディオ付きの未圧縮の高解像 度ビデオとデバイスコントロールデータを1つのコネクタで伝送します。

Hz — ヘルツ、周波数の単位。

台形歪み補正 —プロジェクタと画面の角度が不適切なために起こる投影画 像の歪み(通常、上部が広く下部が細くなる現象)を補正するデバイスで す。

レーザーポインタ —小型の電池駆動式の赤い(標準)レーザーを含むペン やタバコサイズのポインタ。画面上で大変分かり易い高密度ビームです。

**最大距離** — プロジェクタが、完全に暗い部屋で使用可能な(十分に明るい) 画像を投影できる画面からの距離。

**最大画像サイズ** — 暗い部屋でプロジェクタが投影できる最大画像サイズ。 通常、光学部品の焦点範囲によって制限されます。

**最小距離 —**プロジェクタが画面上で画像の焦点を合わせることのできる最 小距離。

NTSC—全米テレビ放送規格委員会)。 ビデオおよび放送用の北米規格、525 ライン・30 フレーム毎秒のビデオ形式。

PAL— Phase Alternating Line (走査線位相反転)。 ビデオおよび放送用の欧州 放送規格。625 ライン・25 フレーム毎秒のビデオ形式。

画像の反転 — 画像を水平に反転する機能です。通常の前向き投射で使用す ると、文字や画像などは後ろ向きになります。画像の反転は背面投射で使い ます。

RGB-Red, Green, Blue (赤、緑、青) -3色それぞれに別々の信号を必要と するモニターを指します。

42 用語集

S ビデオ - 4 ピンの小型 DIN コネクタを使って、ルミナンス (輝度、Y) と クロミナンス(色、C)と呼ばれる 2 本の信号ワイヤでビデオ情報を送信す るビデオ伝送方法です。 S ビデオは Y/C とも呼ばれます。

SECAM-ビデオおよび放送用のフランスおよび国際的な放送規格、PALに 大変似ていますが、色情報の伝送方法が異なります。

SVGA—Super Video Graphics Array(スーパービデオグラフィックスアレ イ)— 800 x 600 ピクセル。

**SXGA**— Super Extended Graphics Array (スーパー拡張グラフィックスアレ イ)—1280 x 1024 ピクセル。

**UXGA—** Ultra Extended Graphics Array (超拡張グラフィックスアレイ) — 1600 x 1200 ピクセル。

VGA— Video Graphics Array(ビデオグラフィックスアレイ)—640 x 480 ピ クセル。

**XGA—** Extended Video Graphics Array (拡張ビデオグラフィックスアレイ) — 1024 x 768 ピクセル。

ズームレンズ —可変式焦点距離のレンズで、画像を縮小したり拡大して表 示できます。

ズームレンズ比 —レンズが固定距離から投影できる最小画像と最大画像の 比率です。例えば、1.4:1 ズームレンズ比とは、ズームなしの 10 フィート画 像が、フルズームでは 14 フィートになることを意味します。

# 索引

#### お

オンスクリーンディスプレイ [20](#page-20-1) その他 [27](#page-27-2) セットアップ [22](#page-22-2) ディスプレイ (PC モード) [24](#page-24-1) ディスプレイ(ビデオモー ド)[25](#page-25-3) ピクチャ (PC モード) [22](#page-22-3) ピクチャ(ビデオモード)[23](#page-23-1) メインメニュー [21](#page-21-3) ランプ [25](#page-25-2) 言語 [26](#page-26-0) 自動調整 [21](#page-21-4) 入力選択 [21](#page-21-5)

#### か

ガイド [33](#page-33-1) コントロールパネル [17](#page-17-1)

#### さ

サポート デルへのお問い合わせ [39](#page-39-2) 仕様 I/O コネクタ [37](#page-37-0) オーディオ [37](#page-36-1) カラーホイール速度 [36](#page-36-2) コントラスト比 [36](#page-36-3) ノイズレベル [37](#page-36-4)

ビデオ互換性 [36](#page-36-5) ライトバルブ [36](#page-36-6) ランプ 36 画素数 [36](#page-36-7) 環境条件 [37](#page-37-1) 規格 [37](#page-37-2) 輝度 [36](#page-36-8) 均質性 [36](#page-36-9) 互換モード [38](#page-38-0) 質量 [37](#page-37-3) 消費電力 [37](#page-36-10) 寸法 [37](#page-37-4) 電力供給 [36](#page-36-11) 投影レンズ [36](#page-36-12) 投影画面サイズ [36](#page-36-13) 投影距離 [36](#page-36-14) 表示可能な色 [36](#page-36-15) 接続ポート HDMI 入力コネクタ [7](#page-7-2) S ビデオ入力コネクタ [7](#page-7-3) USB リモートコネクタ [7](#page-7-4) VGA 入力 (D サブ) コネクタ [7](#page-7-5) オーディオ出力コネクタ [7](#page-7-6) オーディオ入力コネクタ [7](#page-7-7) ケンジントンロック穴 [7](#page-7-8) ビデオ入力コネクタ [7](#page-7-9) 電源コードコネクタ [7](#page-7-10)

#### た

デルへの お問い合わせ [39](#page-39-2) デルへのお問い合わせ [5](#page-5-1), [17](#page-17-2), [18](#page-18-0), [39](#page-39-2) トラブルシューティング [30](#page-30-1) デルへのお問い合わせ [30](#page-30-2) 電話番号 [39](#page-39-2) 投影画像の調整 [14](#page-14-3) プロジェクタの高さ調整 [14](#page-14-4) プロジェクタを下げる エレベーターフット [14](#page-14-5) エレベーターボタン [14](#page-14-6)

傾斜調整ホイール [14](#page-14-7)

は

プロジェクタのズームとフォー カスの調整 [15](#page-15-1) ズームタブ [15](#page-15-2) フォーカスリング [15](#page-15-3) プロジェクタの接続 D サブ - D サブケーブル [8](#page-8-1) D サブ - YPbPr ケーブル [11](#page-11-1) HDMI ケーブル [12](#page-12-1) HDMI ケーブルでの接続 [12](#page-12-2) S ビデオケーブル [9](#page-9-2) S ビデオケーブルでの接続 [9](#page-9-3) USB - USB ケーブル [8](#page-8-2) コンピュータへ [8](#page-8-3) コンポーネントケーブルでの 接続 [11](#page-11-2) コンポジットケーブルでの接 続 [10](#page-10-1)

コンポジットビデオケーブル [10](#page-10-2) 電源コード [8](#page-8-4), [9](#page-9-4), [10](#page-10-3), [11](#page-11-3), [12](#page-12-3) プロジェクタの電源を入れる / 切る プロジェクタの電源を切る [13](#page-13-3) プロジェクタの電源を入れる [13](#page-13-4) 本体 [6](#page-6-2) IR レシーバ [6](#page-6-3) エレベーターボタン [6](#page-6-4) コントロールパネル [6](#page-6-5) ズームタブ [6](#page-6-6) フォーカスリング [6](#page-6-7) レンズ [6](#page-6-8)

- ら
- ランプの交換 [34](#page-34-1) リモコン [19](#page-19-1)

46 | 索引

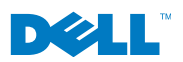

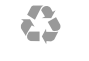

Printed in China